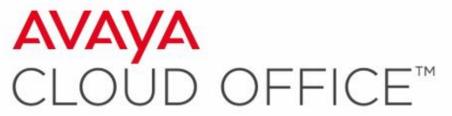

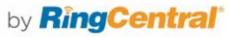

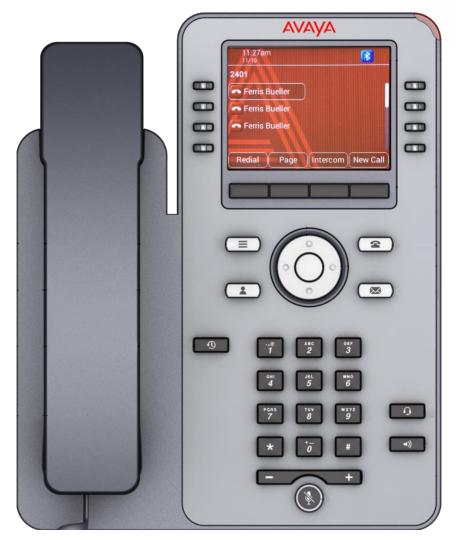

# Avaya IX IP Phone J169/179 Quick Start User Guide

The screenshots in this guide are showing the J179.

The button layout and functionality is the same for both a J169 and J179 IP Phone.

The J169 has a monochrome display while the J179 has a color display.

\*Note: An optional WiFi card is available for the J179 only.

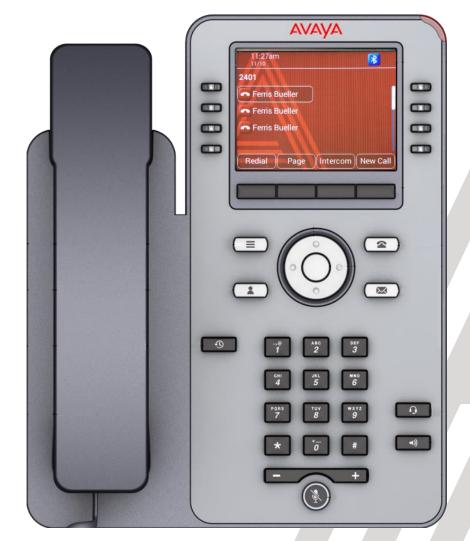

**Physical Layout** 

- Beacon LED Displays red light for the Voice mail and visual alerts.
- Line Keys Used to select the corresponding rows. Each line key has a LED that displays the following visual alerts:
  - Green light: incoming call and enabled features.
  - Red light: disabled features.
  - Red and Green light: phone is off-hook.
- **3 Phone Key** Displays the Phone screen.
- Voicemail Used to access Voicemail.
- 5 Headset Answer/Hang-up using Headsets
- **6 Speaker** Answer/Hang-up using Speaker
- **Mute** Used to mute and unmute outgoing audio

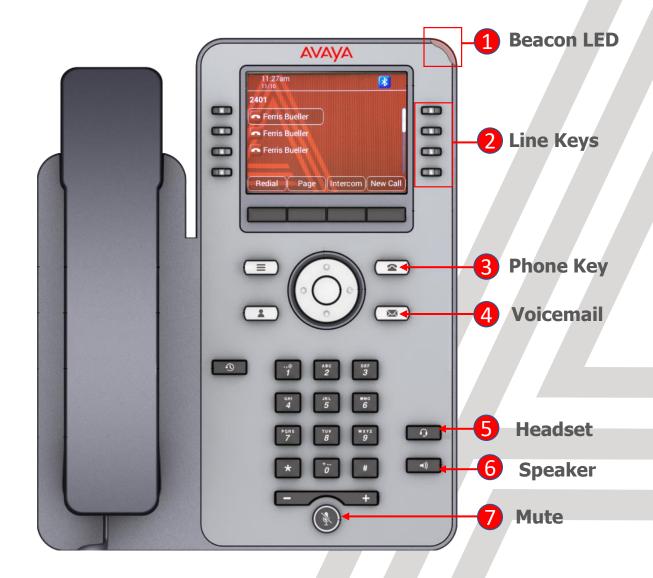

**Physical Layout** 

- 1 Soft Keys On Demand features
- Menu Access Phone Menu
- **3** Contacts Access to the Contacts Menu
  - To search System Users select Contacts then Members
- Recents Access Recent Missed, Answered and Outgoing Call history
- **5 Volume** Increase/Decrease Volume

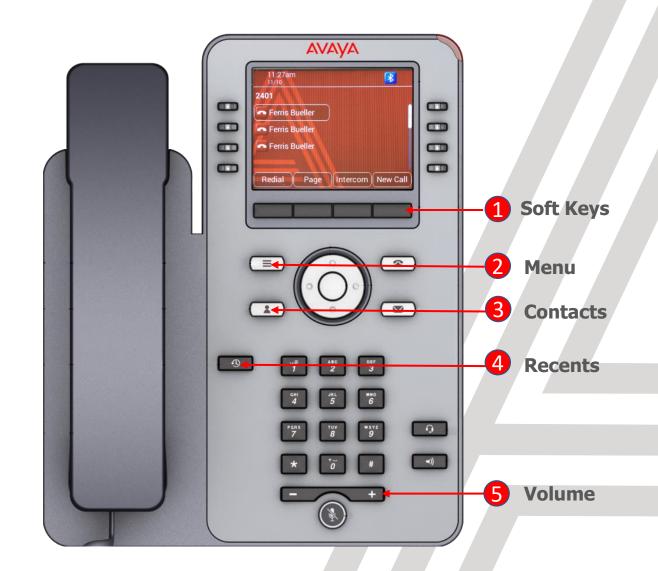

**Making and Receiving Calls** 

Making a Call:

Press **New Call**, Lift the **Handset**, Press **Headset** or **Speaker** and dial the number

Ending a Call:

Press **End Call** or hang up the **Handset**.

- If you are on a call using your headset, press End Call
  or the Headset button to end the call.
- If you are on a call using speaker, press **End Call or** the **Speaker** button to end the call.

#### Answering a Call:

Press **Answer or** lift the **Handset**.

- If you are on a call using your headset, press the Headset button to answer the call.
- If you are on a call using speaker, press the **Speaker** button to answer the call.

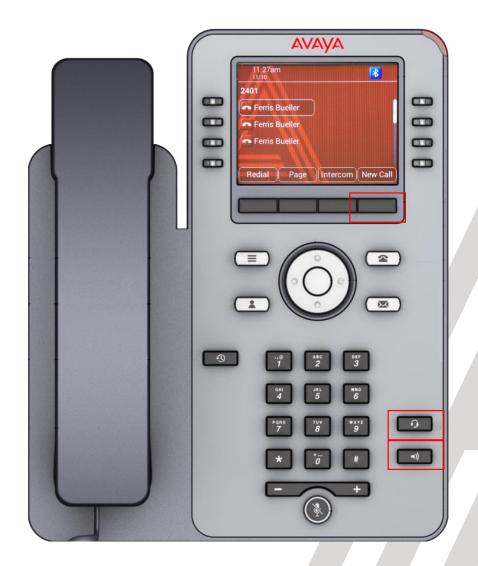

**Transferring Calls** 

The types of **Call Transfer** are:

#### Talk:

- Announce the call prior to completing the transfer Now:
- Transfer the call without announcing.
- While on an active call, press the **Transfer** softkey and then either enter the number and press **Dial** or search for a number in **Contacts** or **Recents** followed by **Select**.
  - To simply transfer the call to the extension, select Now.
  - To speak to the user before transferring the caller select **Talk.** After announcing the call select **Complete** to complete the transfer.

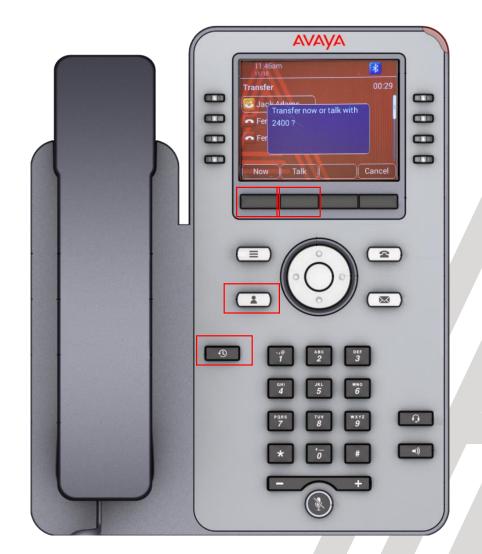

Transferring Calls directly to voicemail

- While on an active call, press the **Transfer** softkey followed by \*0 and the users extension number.
  - Select Call followed by Now.
  - The caller will be transferred directly to the user's voicemail.
  - In this example we are transferring the caller to the voicemail of extension 2405.

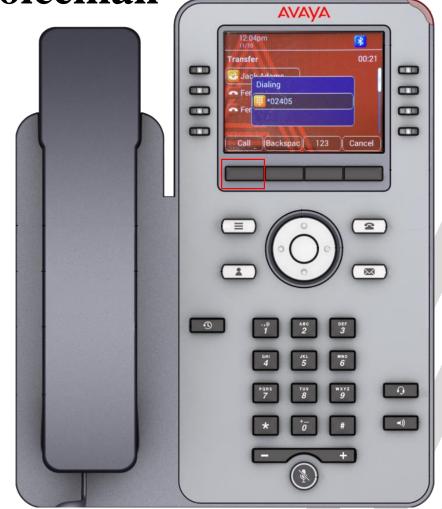

**Parking and Un-Parking Calls** 

#### Parking a Call

While on an active call, press the softkey **More** followed by **Park.** 

• The system will then tell you the retrieval code required to pick up the **Parked** call.

#### Picking up a Parked Call

From any phone select an available line and enter the **Park** retrieval code

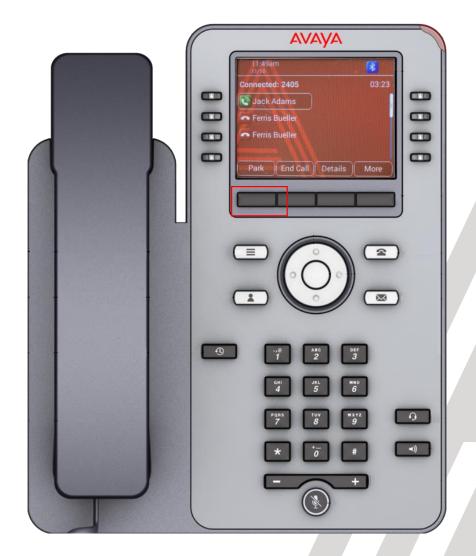

Adding another party to an active call

While on an active call, press Conf and then either enter the number and press Dial or search for a number in Contacts or Recents followed by Select.

When the participant answers the call, press the **Join** softkey.

This type of calling supports a maximum of 3 parties including yourself.

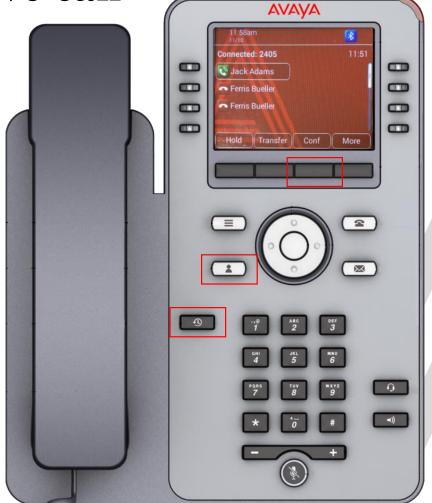

**Creating Contacts** 

- A user can create Contacts for frequent calls numbers.
- Press Contacts and then New.
  - Enter Contact details and the press Save.

You can use the **More** option to change the icon that is displayed beside the **Contacts** name.

- Work
- Mobile
- Mome
- Other
- Repeat the steps to add additional Contacts.

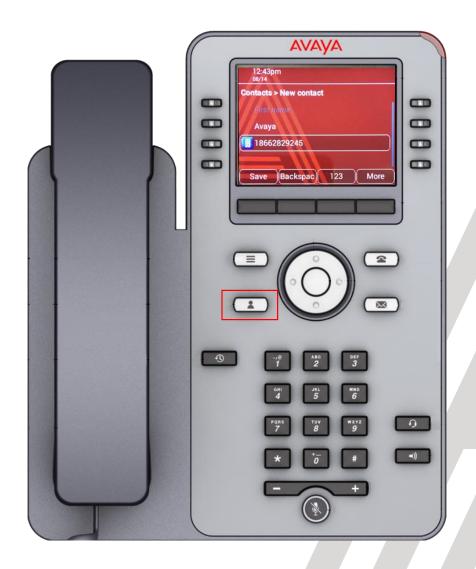

**Assigning Speed Dials** 

- Speed Dial allows you to press a dial pad digit (1-9)
   for 1 second to call a specified Contact
- Press Menu, Settings, Phone and scroll down to Assign speed dial entries, followed by Select.

Select an unassigned speed dial entry and then press **Contacts**.

Select the **Contact** you wish to assign to this **speed dial** entry.

To call a **Contact** in your **speed dial** list, simply press the digit (1-9) that corresponds with your speed dial entry for 1 second.

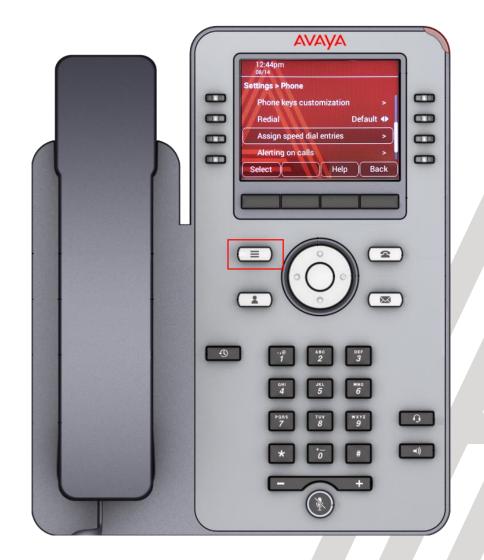

### How to make use of the free line keys (buttons)

- You can program additional Presence buttons (appearance buttons of other users)
  - Please review the following helpful <u>Video</u> that explains how to add Presence buttons.
- You can program additional Contacts buttons (External Autodials of phone numbers you frequently use).
  - First step is to create **Contacts** on your phone.
  - Select Contacts
  - Select New
  - Enter the new Contact information followed by Save
  - Return to the main screen by pressing Phone
  - Scroll to an available button and select **Custom** or simply select the available button.
  - Select Add followed by Contact
  - Select the Contact you would like added.
  - Return to the main screen by pressing Phone

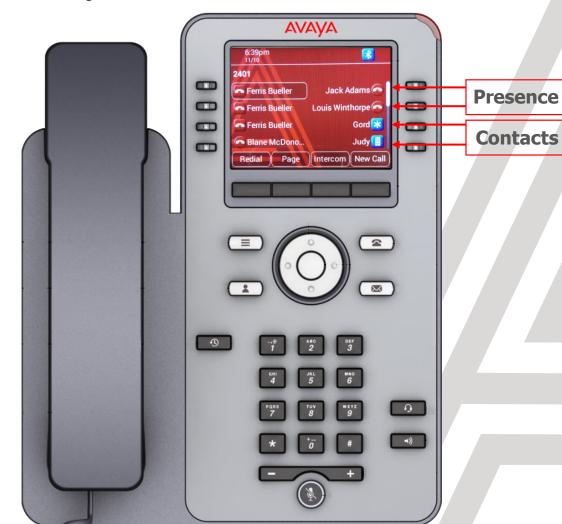